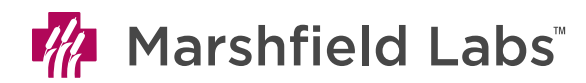

## **Instructions for Access to TEG Manager®**

TEG Manager<sup>®</sup> is a web-based application that allows providers to view TEG tracings in real-time at the bedside for timely hemostatic and blood product management. TEG assays are performed STAT with testing started once sample is received in Lab and generally within 10 minutes from collection.

## **To obtain login access for TEG Manager® email Marshfield Labs** @ **MCL LAB - [TEG ADMIN](mailto:MCL%20LAB%20-%20TEG%20ADMIN%20%3clabtegadmin@mcrf.mfldclin.edu%3e)**

Any provider desiring access to TEG Manager<sup>®</sup> is urged to participate either in a training session inperson or complete on-line modules offered by Haemonetics®.

*To request* **in-person training:** This training is an individualized, one-on-one session. Sessions can be arranged by emailing Aimee Venne, TEG Clinical Specialist at *aimee.venne@haemonetics* OR email Marshfield Labs @ **MCL LAB - [TEG ADMIN](mailto:MCL%20LAB%20-%20TEG%20ADMIN%20%3clabtegadmin@mcrf.mfldclin.edu%3e)** and request in person training.

Once you have access to **TEG Manager®**, add **TEG Manager®** as Bookmark/Favorite on your home page or create a Shortcut on your Desktop.

## **To create Bookmark/Favorite:**

- 1. Once on login page for **TEG Manager®**, click on star icon in top right corner of screen.
- 2. Click on down arrow beside "Add to Favorites" and select **Add to Favorites Bar**.

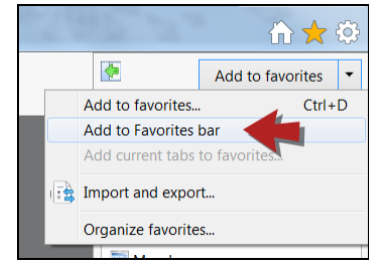

## **To Create a Shortcut on the Desktop**

- 1. Right-click the desktop, go to **New**, and select **Shortcut**.
- 2. Enter the URL (https://tegmanager.marshfieldclinic.org) and select **Next**.
- 3. Type a name for the shortcut and select **Finish**.

**If you need help with access to TEG Manager® or have questions, email Marshfield Labs @ MCL LAB - [TEG ADMIN.](mailto:MCL%20LAB%20-%20TEG%20ADMIN%20%3clabtegadmin@mcrf.mfldclin.edu%3e)**